# **Návod na vyplnění el. žádosti o dotace v prostředí portálu Komunikace pro občany**

#### **Než začnete vyplňovat elektronický formulář**

Budete potřebovat:

- e-mailovou schránku, na kterou máte přístup
- zařízení s přístupem na internet a nainstalovaným internetovým prohlížečem *Funkčnost otestována na OS/prohlížeč: Windows 7,8.1,10 / Internet Expolorer 11, Edge, Chrome, Opera, Firefox; Linux - Ubuntu / Fireofx; Android / Chrome; MAC OS X/Chrome*
- identifikační údaje žadatele (Jméno, Název, IČ, dat. narození, sídlo, bydliště)

**Přečtěte si pozorně pravidla dotačního programu, jehož žádost budete vyplňovat**

**Technická podpora: e-mail: [dotace@kr-olomoucky.cz](mailto:dotace@kr-olomoucky.cz) tel. + 420 585 508 457**

#### **Registrace na portál komunikace pro občany**

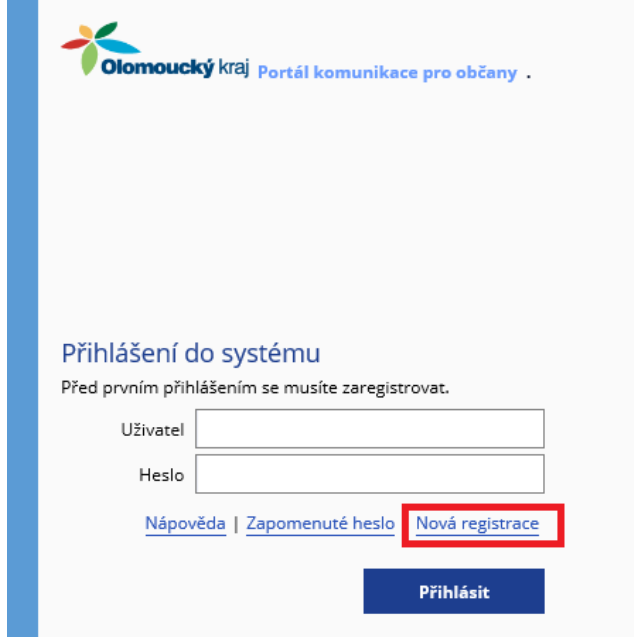

Po vstupu na portál komunikace kliknete na tlačítko "Nová registrace"

Objeví se registrační formulář. Položky označené modrou hvězdičkou \* jsou povinné. Zadáme emailovou adresu, kterou doporučujeme ponechat i jako uživatelské jméno. Pokud budeme chtít jiné přihlašovací jméno, musíme zrušit zatření položky "Použít email jako uživatelské jméno" a zpřístupní se pole "Uživatelské jméno". Dále zadáme 2x heslo. Tyto přihlašovací informace si zapamatujte, popřípadě poznamenejte.

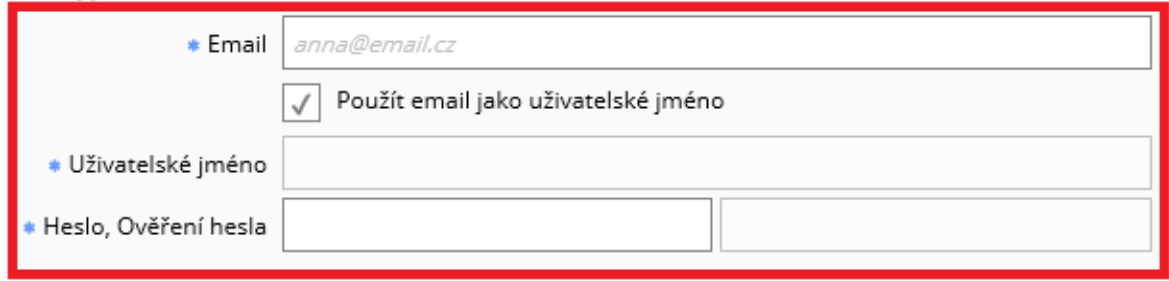

Na e-mail, bude odeslán ověřovací odkaz a v případě požadavků na Technickou podporu na něj budou odesílány informace (potvrzení o změně údajů, zapomenuté přihlašovací údaje atd.)

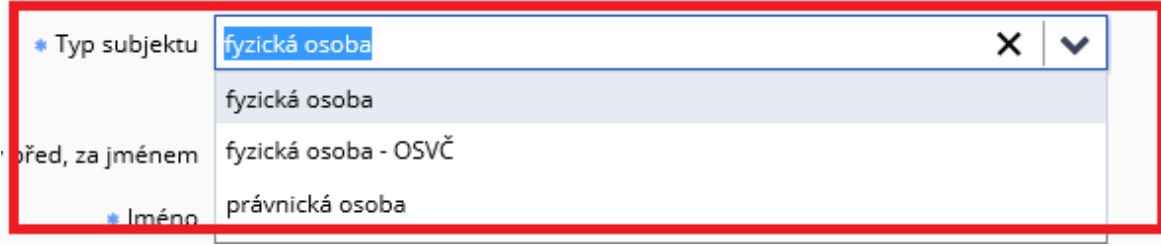

V poslední společné části formuláře si zvolíte "Typ subjektu".

Podle zvoleného typu subjektu se zobrazí pole pro zadání registračních údajů. **Tyto údaje jsou dále editovatelné pouze přes technickou podporu, proto prosím pečlivě kontrolujte zadané údaje.**

Osoby zapsané v obchodním rejstříku a plátci DPH si mohou přes tlačítko načíst data z rejstříku ARES. **I takto předvyplněné informace pečlivě zkontrolujte.**

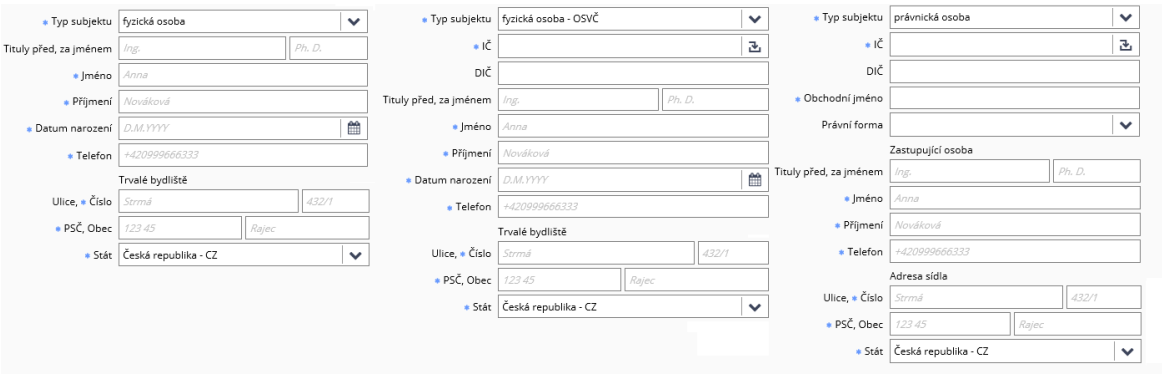

**Při registraci právnické osoby je důležité vyplnit i Právní formu**

**UPOZORNĚNÍ: je důležité vyplnit správný Typ subjektu a zkontrolovat korektnost kontaktních údajů. Tyto údaje později nelze uživatelsky doplnit ani opravit. Oprava je možná jen přes technickou podporu na e-mailu dotace@ kr-olomoucky.cz Další info. na tel. 585 508 457**

Jako poslední krok v registraci je potřeba zatržením odsouhlasit zpracování osobních údajů, a kliknout na tlačítko "Registrovat"

Pokud nemáte vyplněna některá povinná pole, zvýrazní se ve formuláři nevyplněná pole, která je potřeba vyplnit.

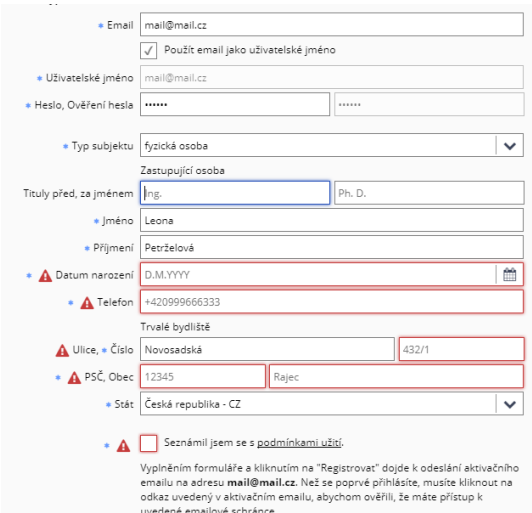

Pokud jsou všechny údaje správně zadané, objeví se potvrzení o správné registraci a na zadaný email Vám dojde aktivační odkaz, který musíte otevřít v internetovém prohlížeči.

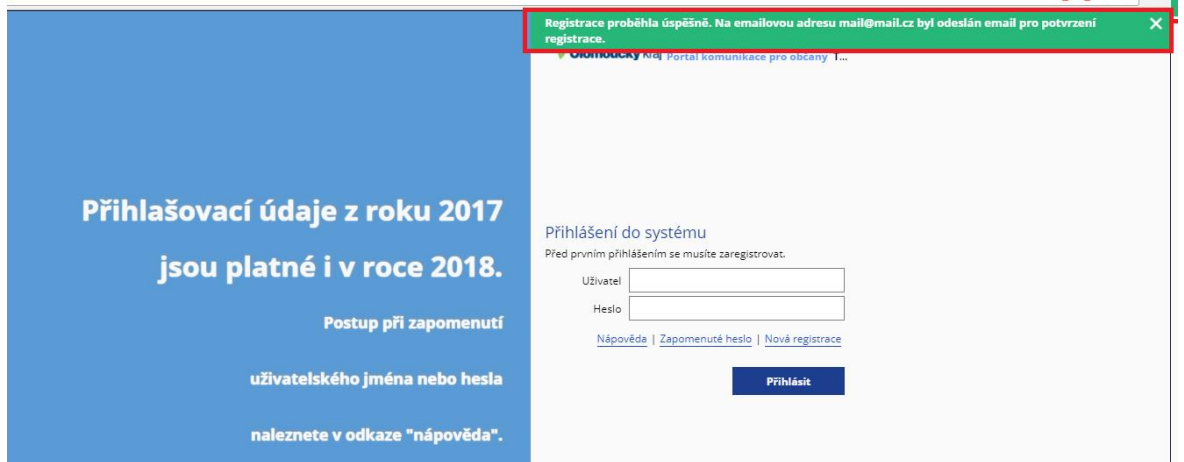

## **Přihlášení do systému**

Pokud jste se již zaregistrovali do portálu a potvrdili jste aktivaci přes odkaz v e-mailu, můžete se přihlašovat zvolenými přihlašovacími údaji. Vyplníte uživatelské jméno a heslo a kliknete na tlačítko **Přihlásit**.

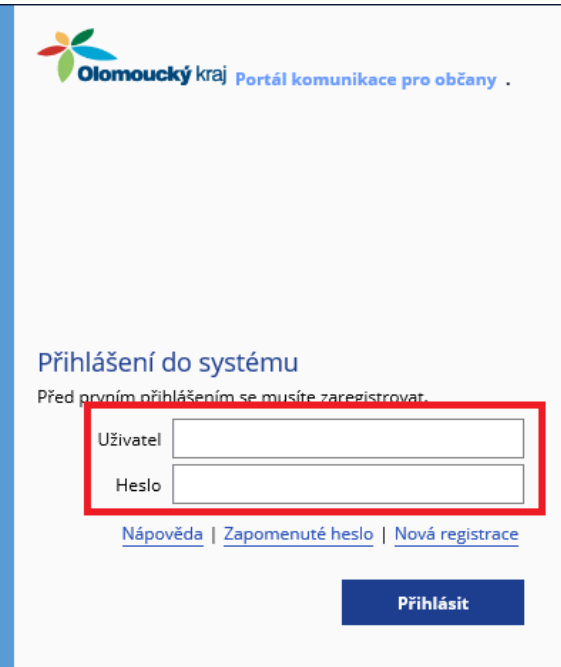

## **Vytvoření nové žádosti o dotaci**

V levém panelu rozklikneme menu "Dotace" a vybereme typ dotace (Dotační programy, testovací, individuální …)

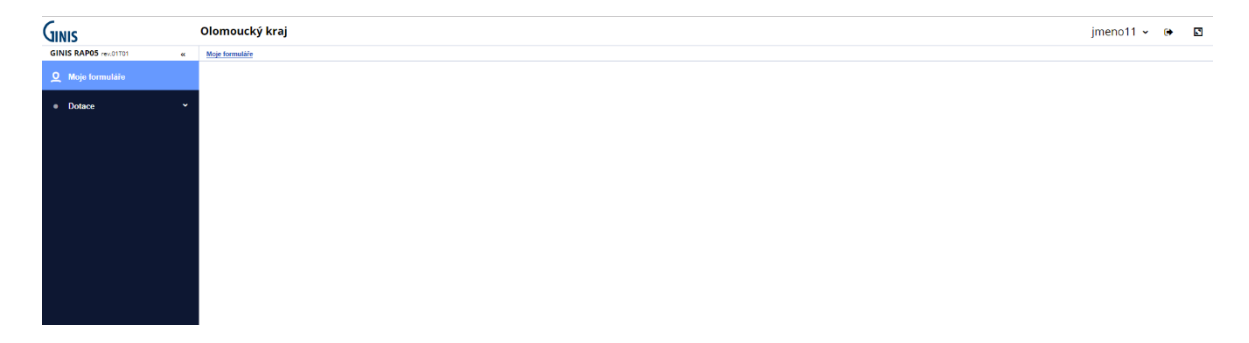

Po klinutí na typ dotace uvidíme seznam dlaždic. Každá dlaždice znázorňuje jeden dotační program a obsahuje jeden, nebo více dotačních titulů

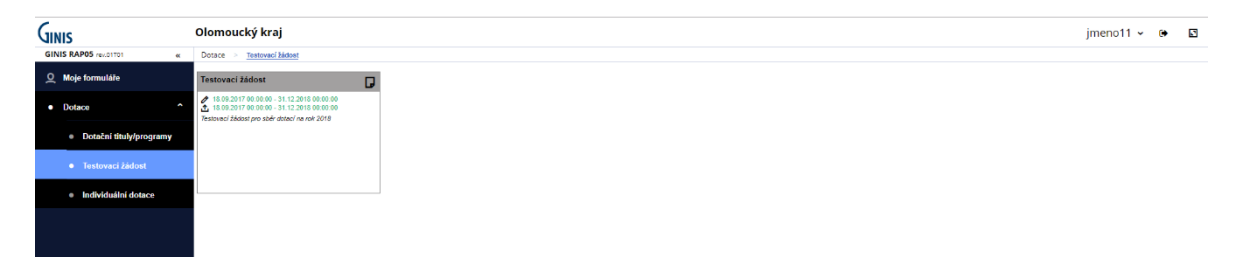

Popis dlaždice

Otevře se seznam dotačních programů a titulů, kde "Název šablony formuláře" odpovídá názvu dotačního Programu a titulu. Dále zde vidíme u symbolu « termín zobrazení formuláře a u symbolu  $\mathbf{\hat{u}}$  termín odeslání formuláře.

Klikneme na dlaždici formuláře, který chcete vyplnit a zobrazí se detailní informace, s ikonou

Vyplnit formulář pro zahájení vyplňování, na kterou klineme.

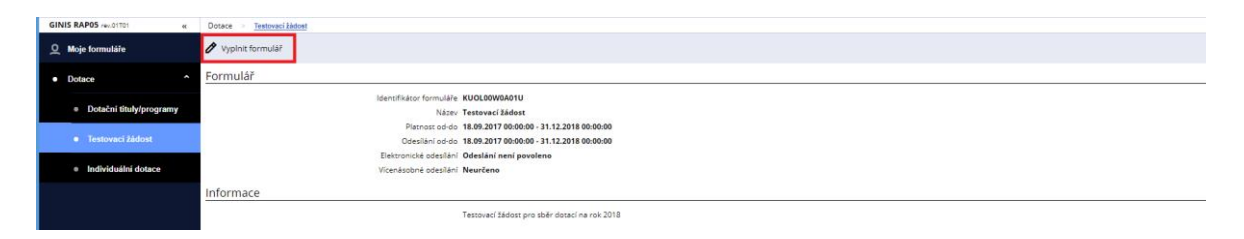

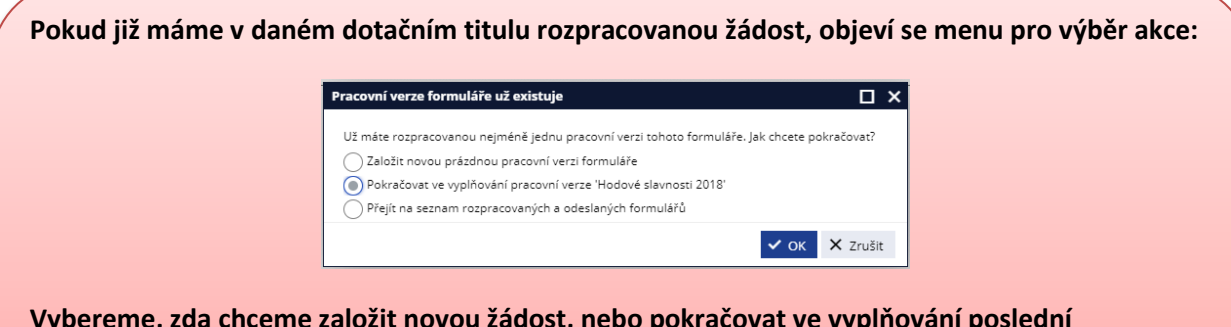

**Vybereme, zda chceme založit novou žádost, nebo pokračovat ve vyplňování poslední vytvořené žádosti, nebo zda se chceme přepnout do rozpracovaných žádostí, kde si můžeme vybrat jinou, již rozpracovanou žádost.**

Zobrazí se okno pro zadání názvu formuláře. Zadejte krátký a výstižný název žádosti, který **slouží pouze pro rozlišení rozpracovaných žádostí, nikam jinam se tento název nepřenáší.** Následně klikněte na tlačítko "OK"

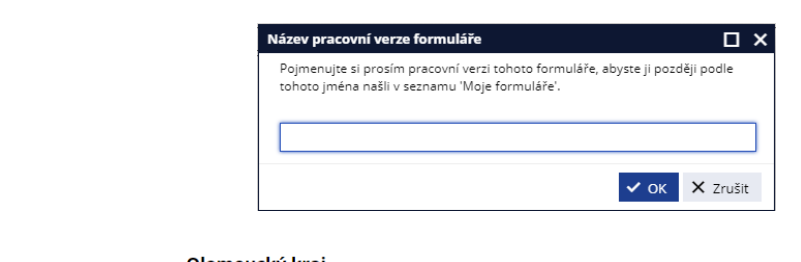

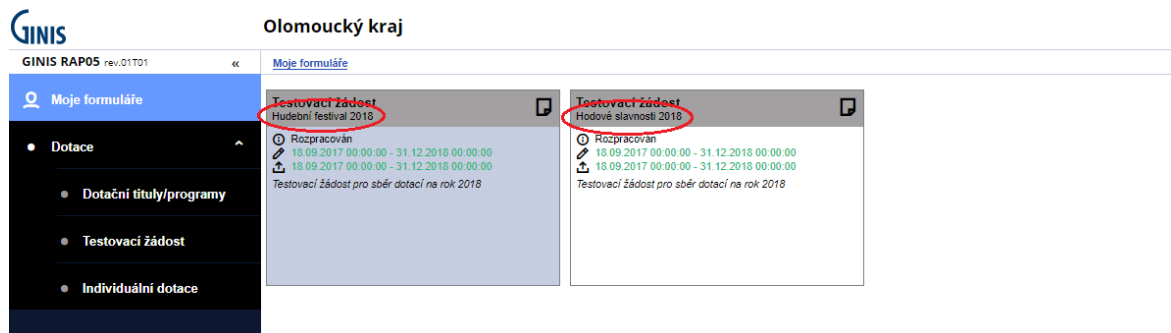

Následně se otevře formulář, který můžeme začít vyplňovat.

#### **Otevření rozpracované žádosti**

Rozpracované formuláře najdeme v sekci Moje formuláře. Do této sekce jste automaticky přesměrování při přihlášení do systému, případně se do ní dostane kliknutím v levém menu.

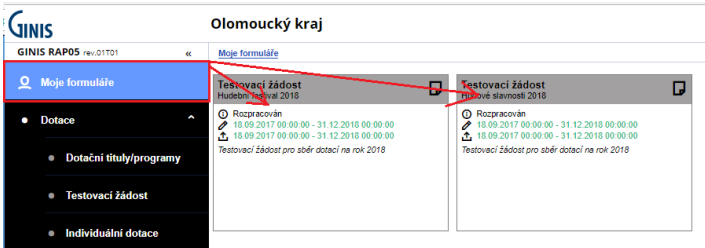

Klinutím na rozpracovanou žádost se dostane na detailní přehled žádosti, kde vidíte detailní informace o formuláři. Např. jestli je rozpracovaný, nebo odeslaný, kdy byla žádost vytvořena a kdy byla naposledy upravena, termíny vyvěšení a termíny přijímání žádosti

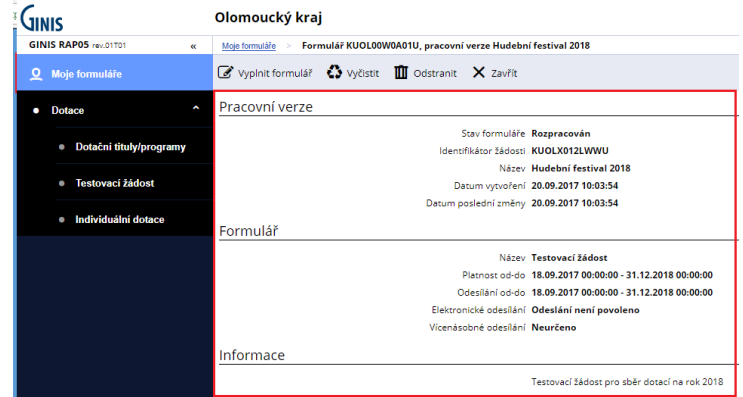

Dále může přes horní menu vybrat, zda chceme pokračovat ve vyplňování rozpracovaného formuláře  $\overline{G}$  vyplnit formulář, nebo zda chceme vyplněné data ve formuláře zcela vyjmout a vyplnit celý formulář znovu  $\Omega$ <sup>vyčistit</sup>, případně zda chceme formulář zcela odstranit  $\mathbf{m}$ <sup>odstranit</sup>. Jako poslední volba je zavření podrobností o žádosti a vrátit se zpět do seznamu vlastních formulářů $\frac{1}{2}$ 

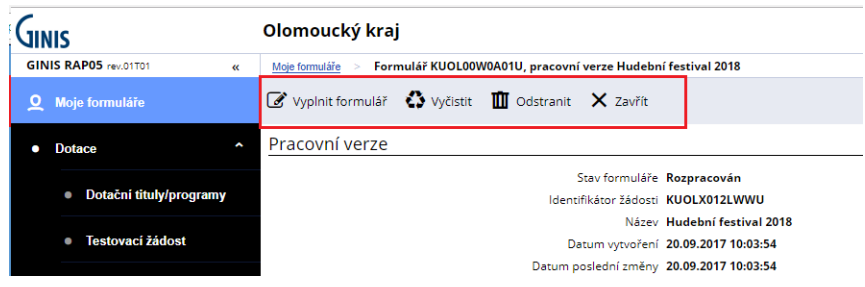

## **Vyplnění žádosti o dotaci**

Formulář, který vyplníme dle pravidel daného programu.

Obecné informace k vyplnění žádosti:

- u pole "Dotační titul" je podle potřeby rozklikávací seznam, ze kterého vybíráte správný dotační titul
- všechna pole, která jsou růžově podbarvená, jsou povinná
- údaje o žadateli se získávají z registrace, v případě změny kontaktujte technickou podporu [dotace@kr-olomoucky.cz](mailto:dotace@kr-olomoucky.cz)

**Formulář průběžně ukládejte tlačítkem**  $\mathbb{E}$  **Uložit** na horní liště

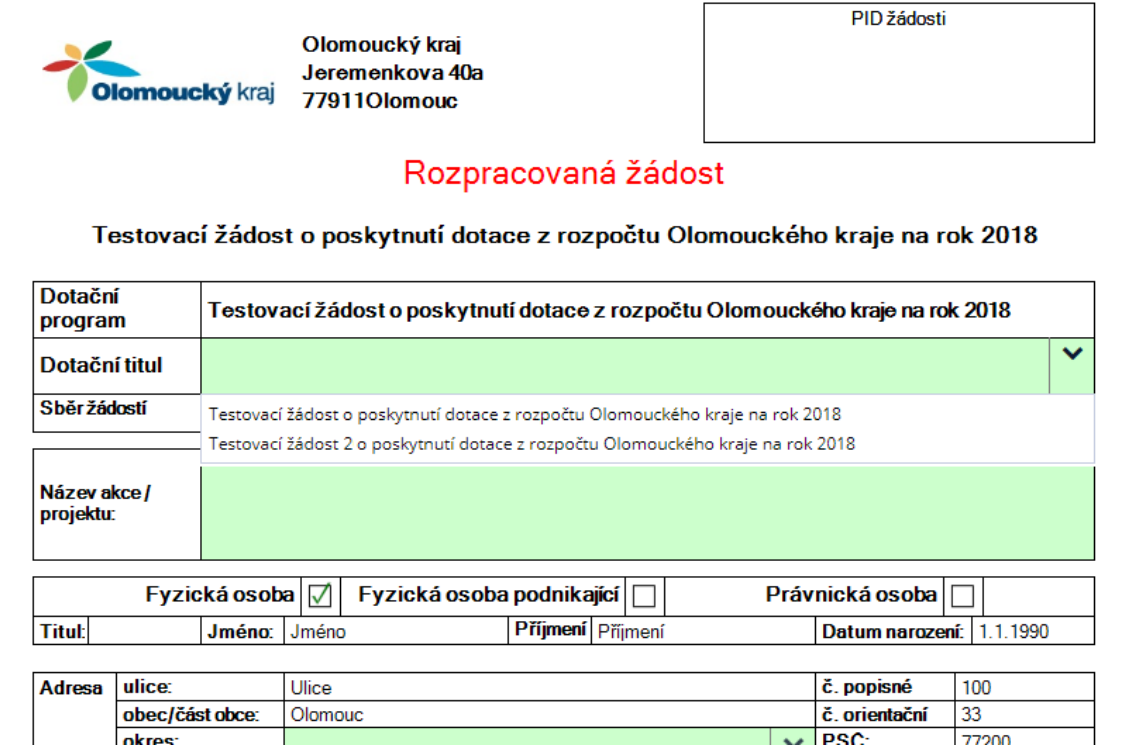

Pokud potřebujeme do formuláře přidat řádek, použijte stejnojmenné tlačítko.

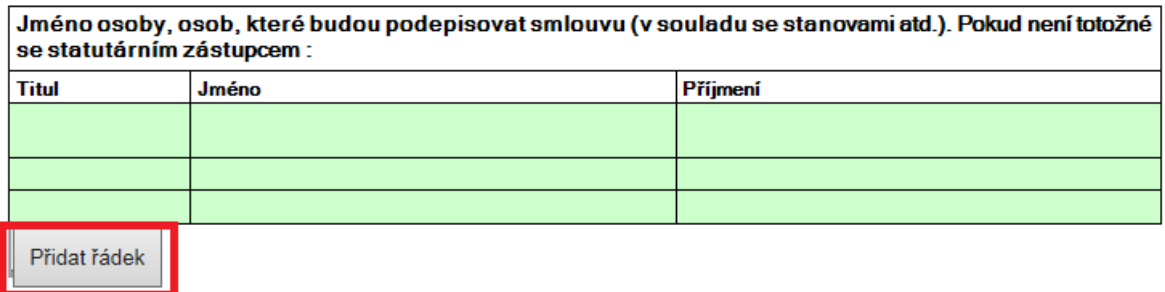

#### **Vkládání příloh**

Přílohy vkládáme na straně formuláře k tomu určené (u většiny DT se jedná o stranu 7). Klikneme na ikonu se šipkou v obláčku a objeví se okno pro procházení souborů v počítači. Soubor najdeme v počítači a klikneme na něj, jeho název zobrazí v poli "Název souboru" a přes tlačítko "Otevřít" jej přiložíte k žádosti.

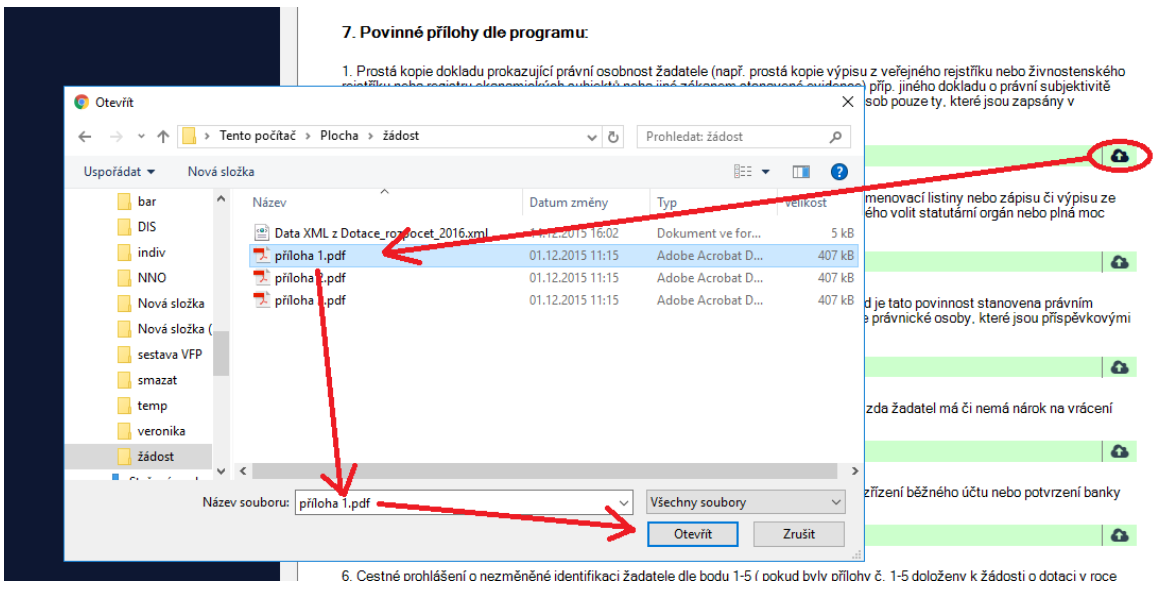

Přiložený soubor se objeví v levé části okna na úrovni ikony přílohy.

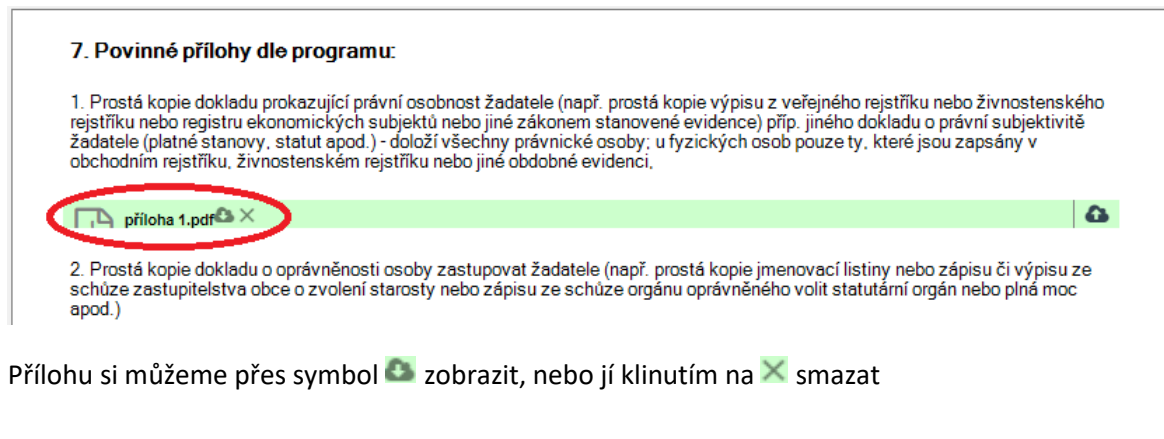

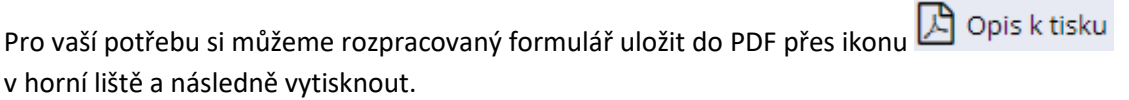

Rozpracovaný formulář opustíte kliknutím na ikonu  $\times$  Zavřít

#### **Odeslání formuláře žádosti o dotaci**

Pokud máte všechna relevantní pole žádosti řádně vyplněna a přiložili jste všechny přílohy a formulář máte uložený  $\mathbb{B}$  <sup>Uložit</sup>, můžeme kliknout na ikonu odeslání formuláře  $\blacktriangleleft$ <sup>odeslat</sup>

Objeví se potvrzovací dotaz před odesláním, klinutím na "**Ano**" se provede kontrola správného vyplnění, pokud je vše řádně vyplněno, objeví se hlášení o úspěšném podání. Pokud nejsou všechna pole řádně vyplněna, zobrazí se chybová hláška s informacemi, která část formuláře není vyplněna.

Jako potvrzení odeslání se objeví informační okno:

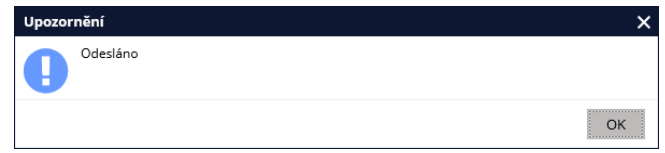

V seznamu "Moje formuláře" vidíme, že odeslaný formulář má zelené záhlaví a je ve stavu "**Odeslán**"

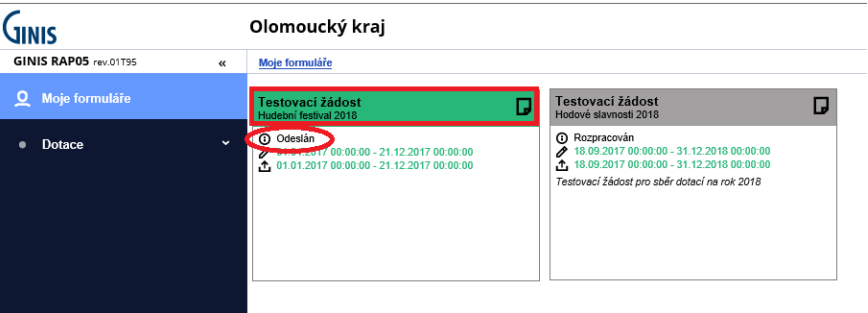

Klikneme na odeslaný formulář a dostaneme se na detailní informace o formuláře, můžeme přes tlačítko "**Otevřít formulář"** zobrazit náhled formuláře, nebo přes tlačítko Stáhnout PDF uložit odeslaný formulář do počítače a následně jej odeslat přes datovou schránku, podepsat el. podpisem a odeslat e-mailem, nebo vytisknout a doručit na Krajský úřad (způsoby odeslaní jsou v pravidlech dotačního programu, nebo dotačního titulu.

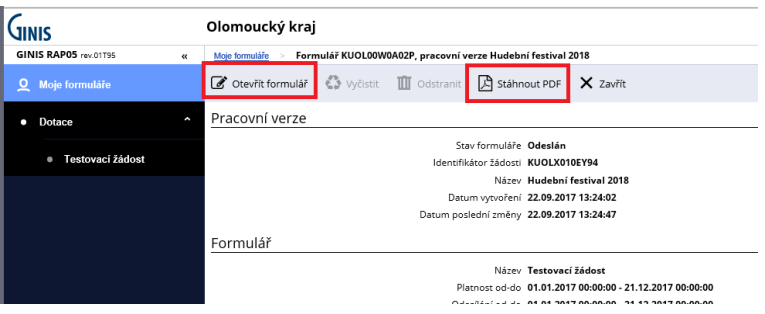

**Žádost podanou přes portál komunikace pro občany je potřeba následně verifikovat a odeslat na Krajský úřad Olomouckého kraje.**

#### **Sledování stavu odeslané žádosti**

V sekci moje formuláře, po rozkliknutí odeslané žádosti uvidíme podrobné informace o žádosti. V části Stav zpracování u Stavu žádosti vidíte průběžný stav zpracování a pracovníka, který momentálně žádost zpracovává.

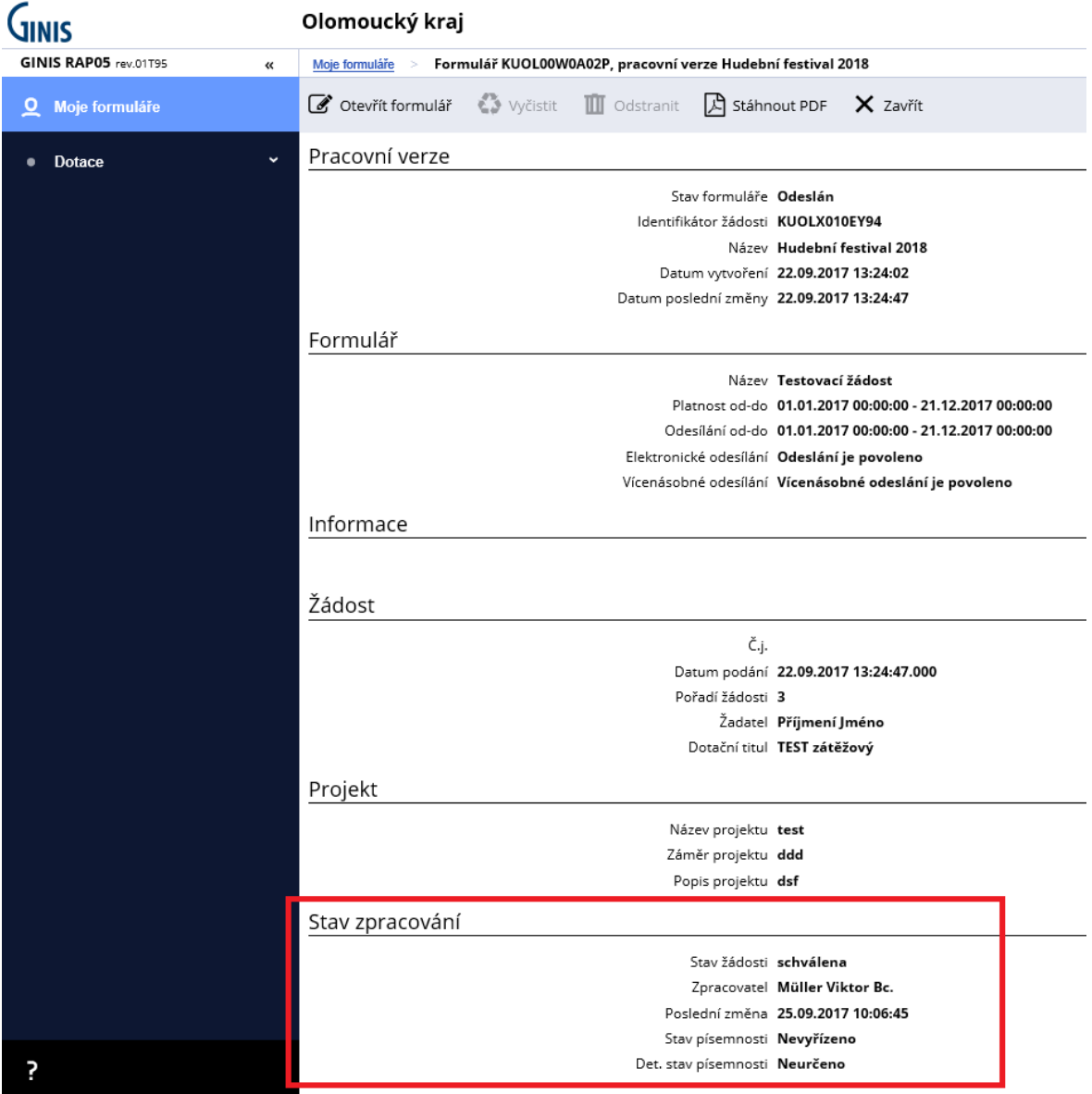

#### **Stavy žádosti mohou být:**

**Přijata elektronicky –** žádost je v el. podobě přijata do systému Krajského úřadu a čeká na zpracování

**Evidována –** žádost je zpracovávána

**Evidována neúplná –** budete vyzváni k doplnění údajů

**Evidována kompletní –** žádost byla překontrolována a nebyly nalezeny žádné chyby bránící jejímu vyhodnocení **Schválena –** dotace byla schválena v plné, nebo částečné výši **Zamítnuta –** dotace nebyla poskytnuta **Vytvořena smlouva –** k žádosti vyla vytvořena smlouva o poskytnutí dotace **Stornována –** žádost byla stornována (zpravidla na pokyn žadatele, nebo při podání do špatného dotačního titulu, nebo při vícenásobném podání)

## **Odhlášení z portálu komunikace pro občany**

Odhlášení se provádí přes tlačítko v pravé horní části okna

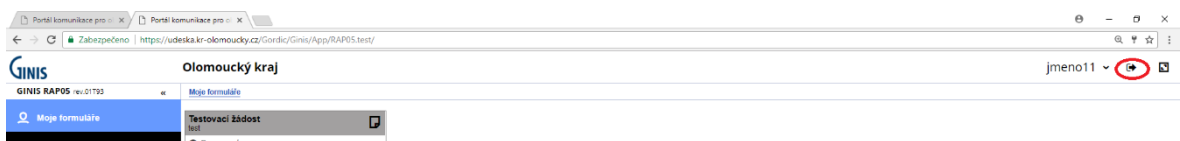

**Technická podpora: e-mail: [dotace@kr-olomoucky.cz](mailto:dotace@kr-olomoucky.cz) tel. + 420 585 508 457**